## **卒業論文・研究の提出方法について(流れ)**

2023 年9月卒業予定者の卒業論文・卒業研究の提出については、Google Classroom を利用し、 以下の手順により提出してください。

まずはじめに

PC からブラウザにアクセスしてください。基本的には、PC を使用し、卒業論文を提出してくだ さい。ブラウザは、**Google Chrome** を推奨します。

<Google Classroom にアクセス>

1. 大学 (ICC) のアカウントを使用しログインしてください。

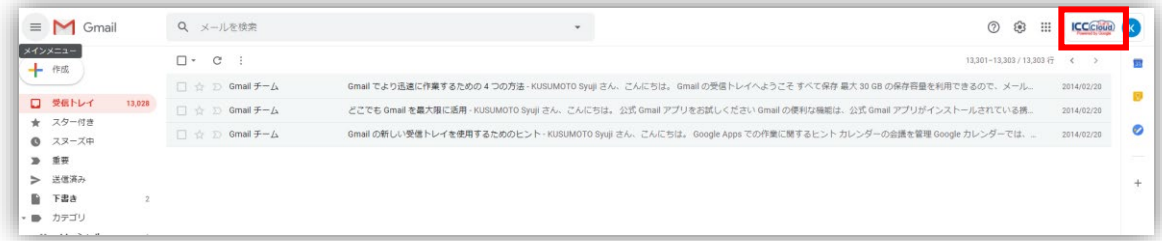

Gmail の画面右で、ICC でログインしていることを確認してください。

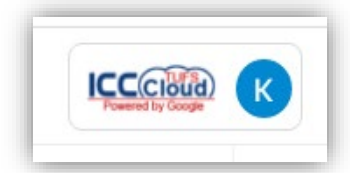

画面の右上にある「アプリ」ボタンから Classroom のアイ コンをクリックします。

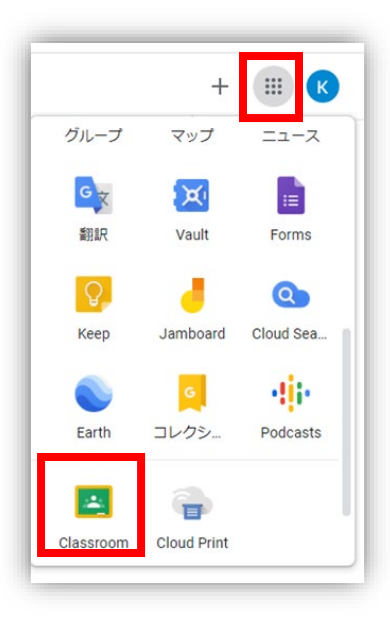

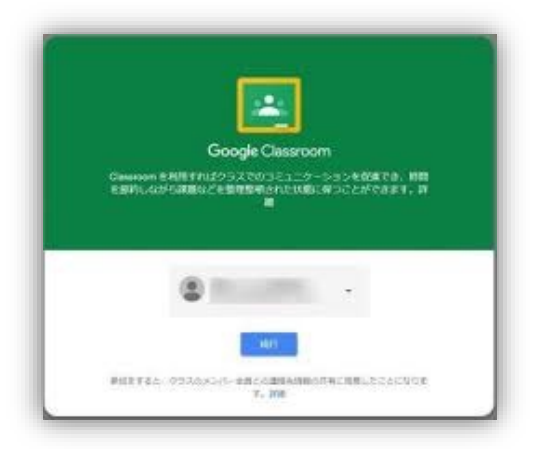

初めて Classroom を使用する場合は、「続行」ボタ ンをクリックしてください。

<Google Classroom を使っての卒業論文提出方法>

2.クラス「2023 年 9 月卒業予定者の卒業論文・卒業研究提出 〇〇先生」が表示されているこ とを確認し、クリックしてください。

**※クラスの設定は、提出期間の 1 週間前を目処に行います。**

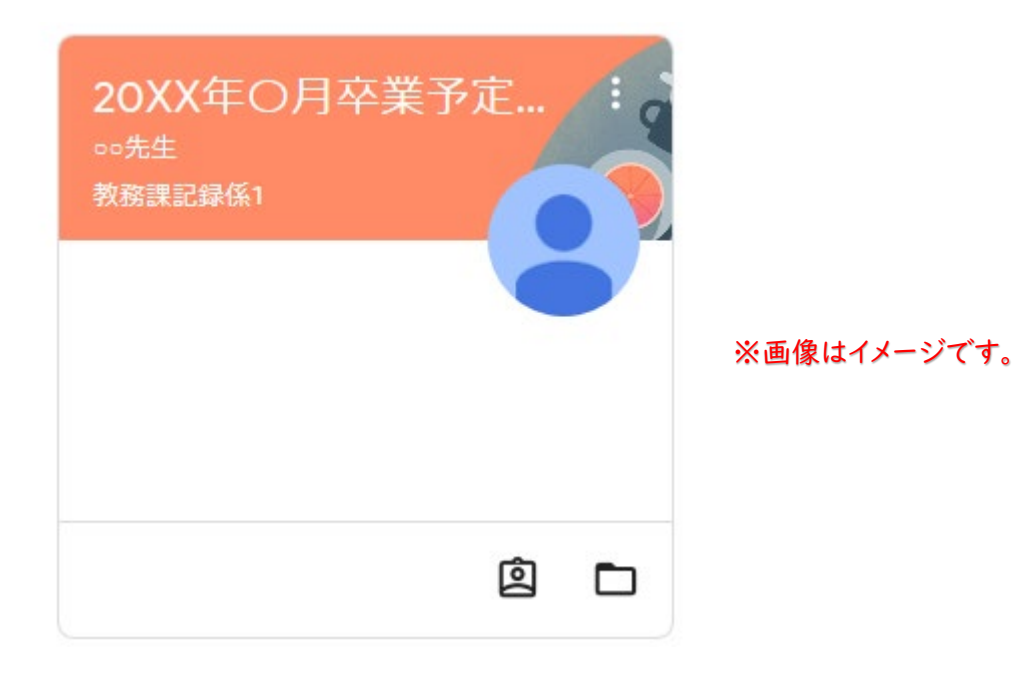

3.「ストリーム」画面が表示されます。

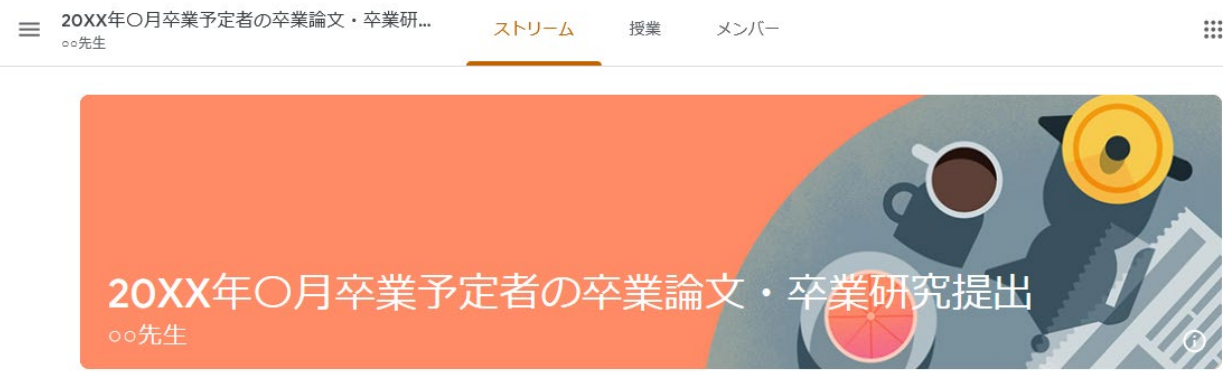

4.「メンバー」タブをクリックすると、指導教員、指導教員が同じ他の学生氏名が確認できま す。(自身の名前はありません)指導教員が間違っている場合、教務課記録係 (kiroku@tufs.ac.jp)に至急連絡してください。

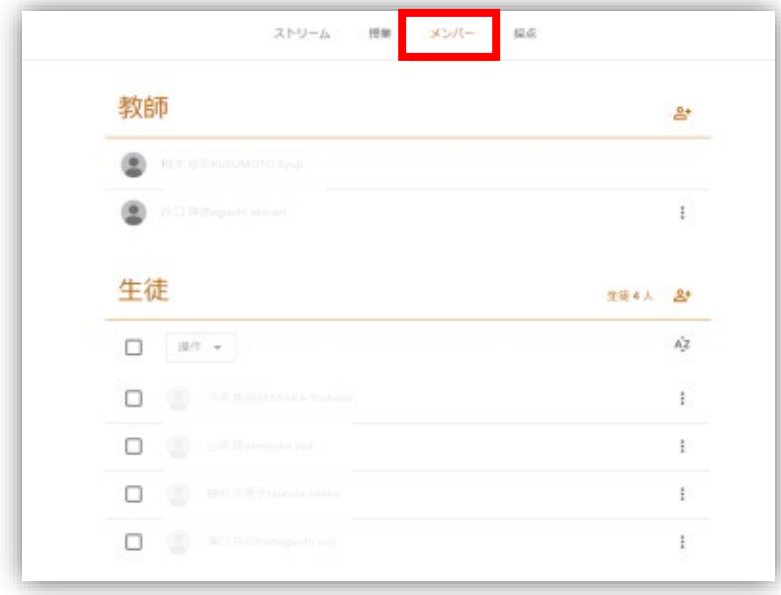

- 5.「授業」タブをクリックして提出に関する概要を確認してください。提出するファイルは、以 下のとおりです。入学年度により提出物の条件が異なりますので、自身の入学年度を確認して ください。「卒業論文(研究)届」or「卒業研究届」は HP からダウンロードしお使いくださ い。<http://www.tufs.ac.jp/student/graduation/>
	- ▼2018 年度以前入学者(2020 年度以前入学の 3 年次編入者)
		- 1.卒業論文(研究)届(PDF)(全員)
		- 2. 卒業論文本体データ (PDF) (卒業論文提出者のみ)
		- 3.卒業研究概要データ(PDF)(卒業研究提出者のみ)※様式任意 ※卒業研究本体は、直接指導教員へ提出。提出方法は指導教員の指示に従ってください。
	- ▼2019年度入学者(2021年度入学の3年次編入者)
		- 1.卒業研究届(PDF)(全員)
		- 2. 卒業論文等の本体データ(PDF) (データ提出が可能な卒業研究)
		- 3. 卒業研究概要データ(PDF) (データでの提出が不可能な場合のみ) ※様式任意 ※データ提出できない卒業研究本体は、直接指導教員へ提出。提出方法は指導教員の指 示に従ってください。
		- 4.日本語もしくは英語の要旨(PDF)※国際日本学部生のみ

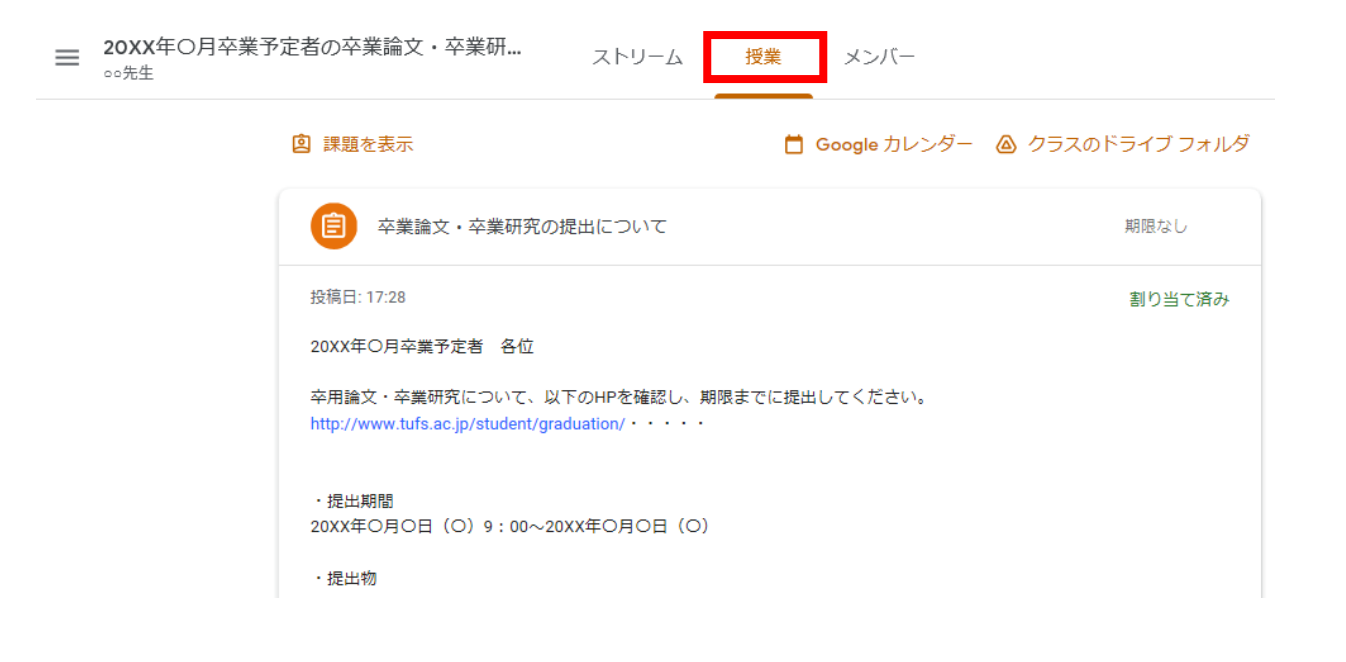

6.卒業論文・卒業研究を提出するときは、右上の「あなたの課題」で「+追加または作成」ボタ ンをクリックします。

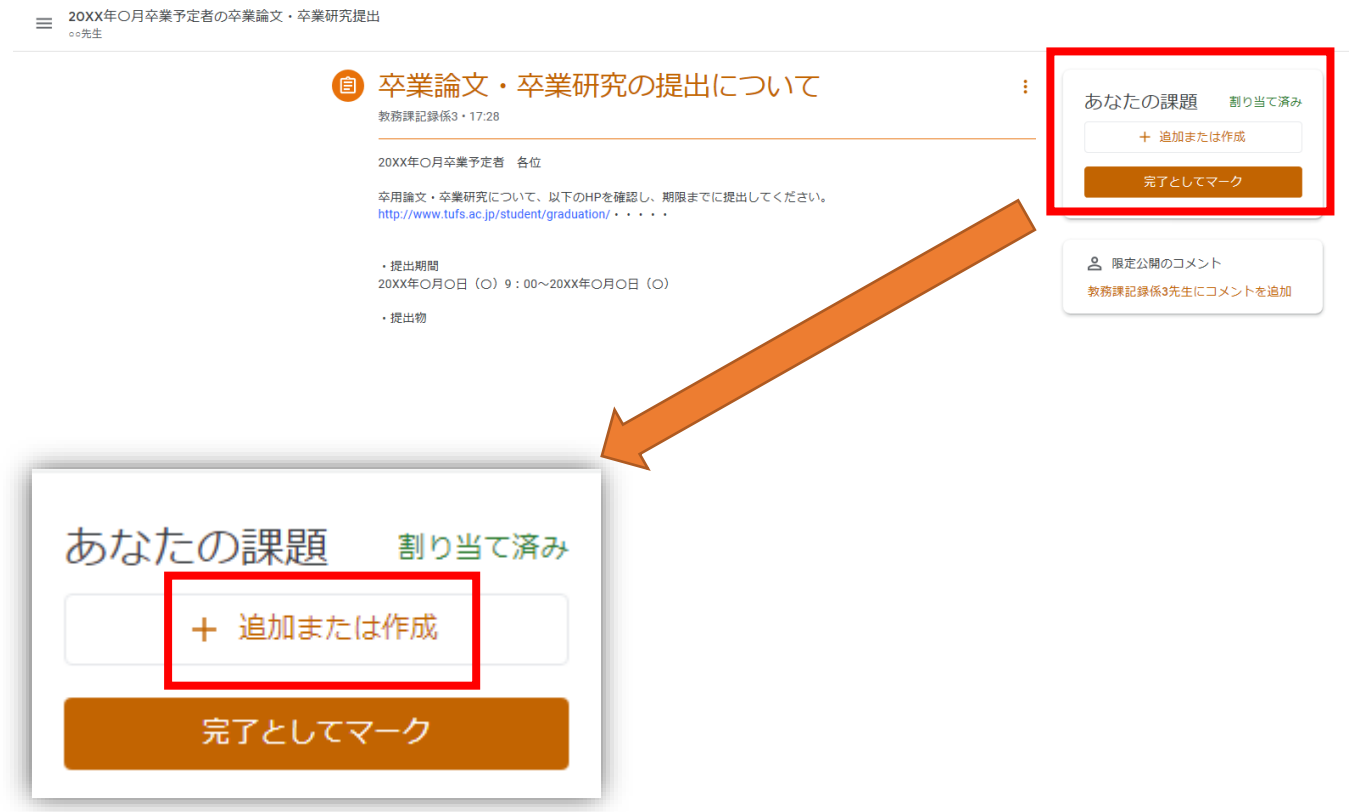

7.「ファイル」をクリックします。

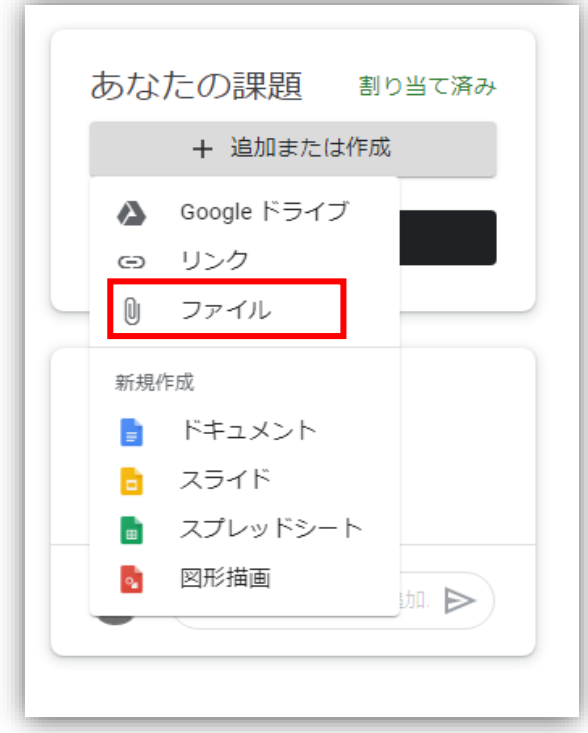

8.卒業論文・卒業研究(PDF)または卒業研究概要(PDF)、卒業論文・研究届(PDF)、要旨 (PDF)※国際日本学部生のみ、を「アップロード」ボタンの「browse」 から選択し、提出 ボタンをクリックし提出してください。

卒業論文・研究届は、必ずエクセルから PDF に変換のうえ、提出してください。

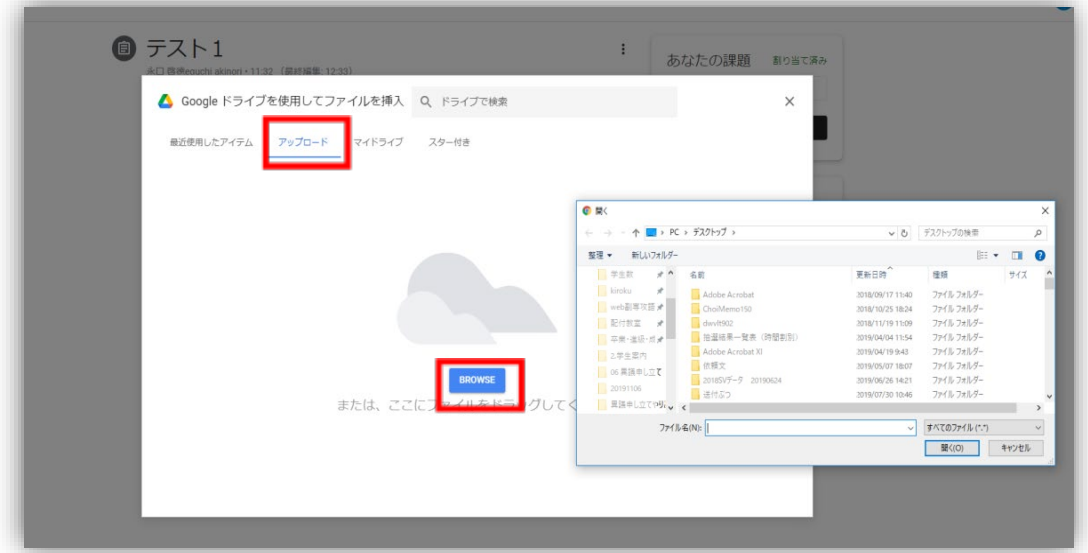

☆提出するファイルの名前は以下のとおりとしてください。 卒業論文・研究届:「学籍番号○○氏名○○(卒業○○届).pdf」 卒業論文・卒業研究本体:「学籍番号○○氏名○○(卒業○○)).pdf」 卒業研究概要:「学籍番号○○氏名○○(卒業研究概要).pdf」(該当者のみ) 要旨:「学籍番号○○氏名○○(要旨).pdf」(国際日本学部生のみ) 例 → 「6119555 外語太郎(卒業研究届).pdf」(pdf は拡張子) 「6119555 外語太郎(卒業論文).pdf」(pdf は拡張子)

## **※必ず、「提出」ボタンを押して提出してください。これ以外の方法で提 出はできません。**

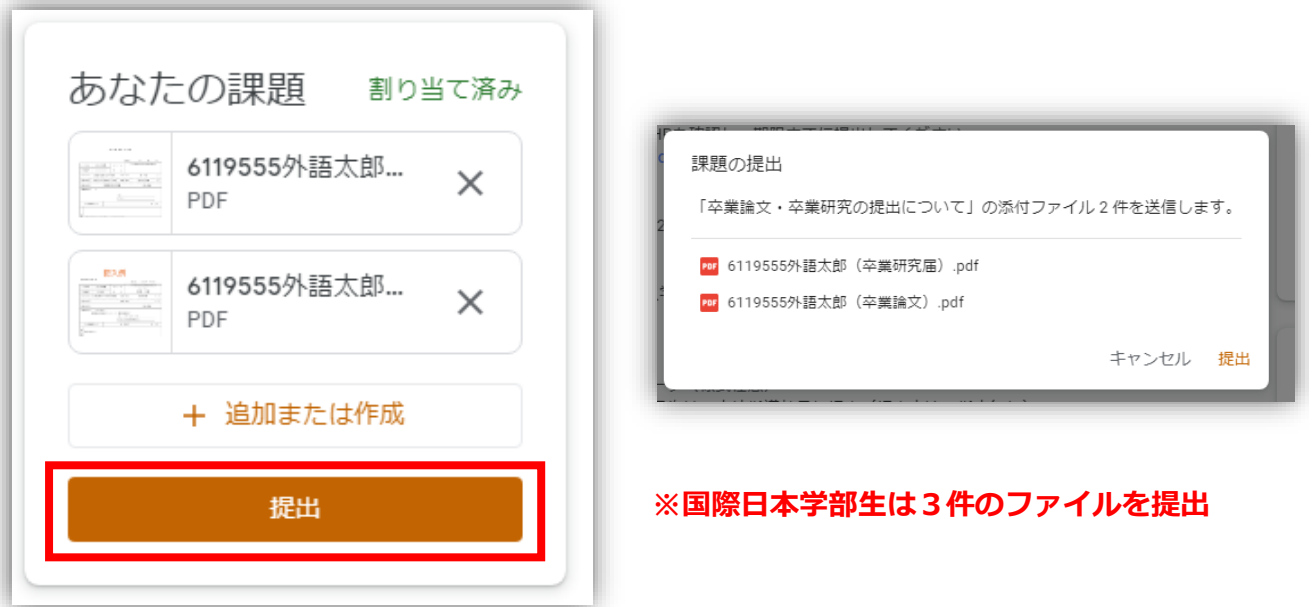

9.「提出済み」となっていることを確認してください。提出期限内であれば、提出を取り消し、 再度提出することは可能です。

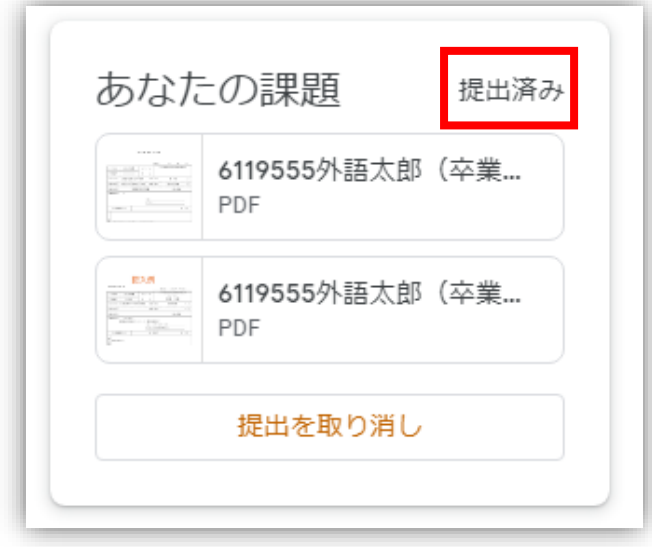

- 10. 質問をする場合、「クラスのコメント」は利用しないでください。質問がある場合は、以下 のとおりとします。
	- ・卒業論文・卒業研究の内容等 → 指導教員へメール等により直接質問
	- ·手続き等 → kiroku@tufs.ac.jp ヘメールで問い合わせ

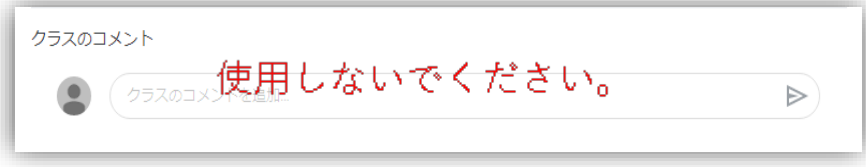